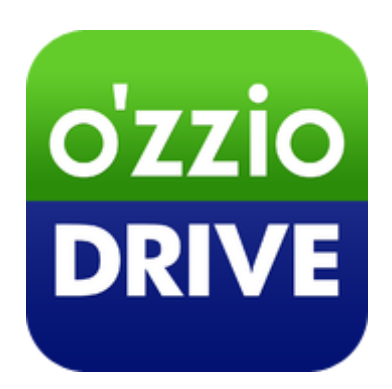

# **ozzio drive (Web ブラウザ版)**

# **ユーザガイド**

**Lastupdate 2013.8.12**

■ozzio drive とは

インターネット上(クラウド)に大切なデータを保存することが出来る便利なアプリケ ーション(オンラインストレージ)です。

■本資料について

ozzio drive サービスは、マイナーバージョンアップ等もあるため、実際のクライアン トと本資料に差分が発生する場合があります。

#### ■更新履歴

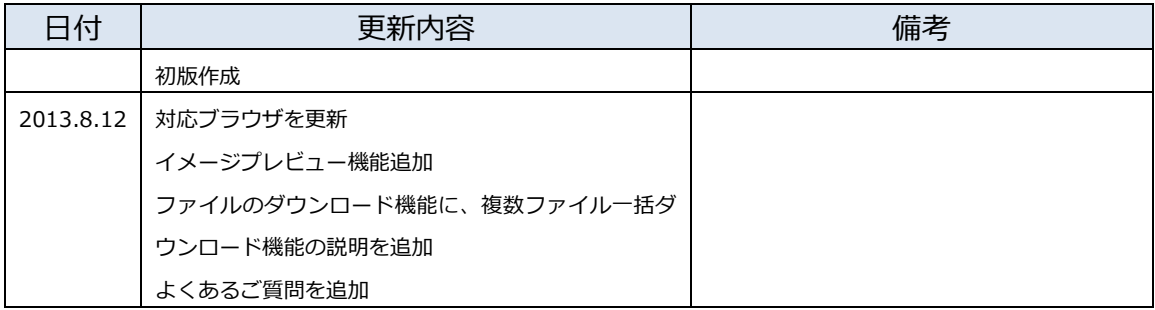

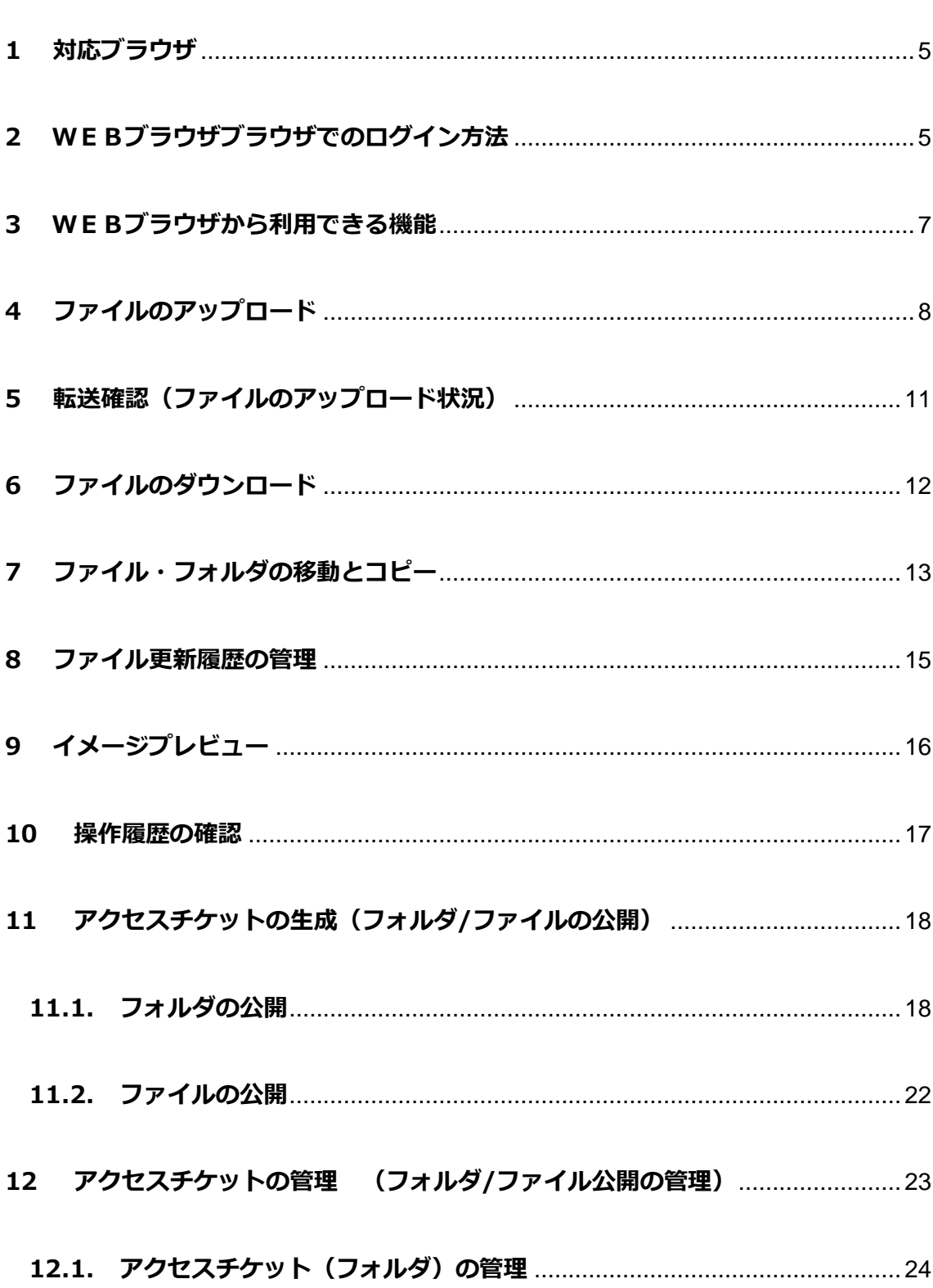

## 目次

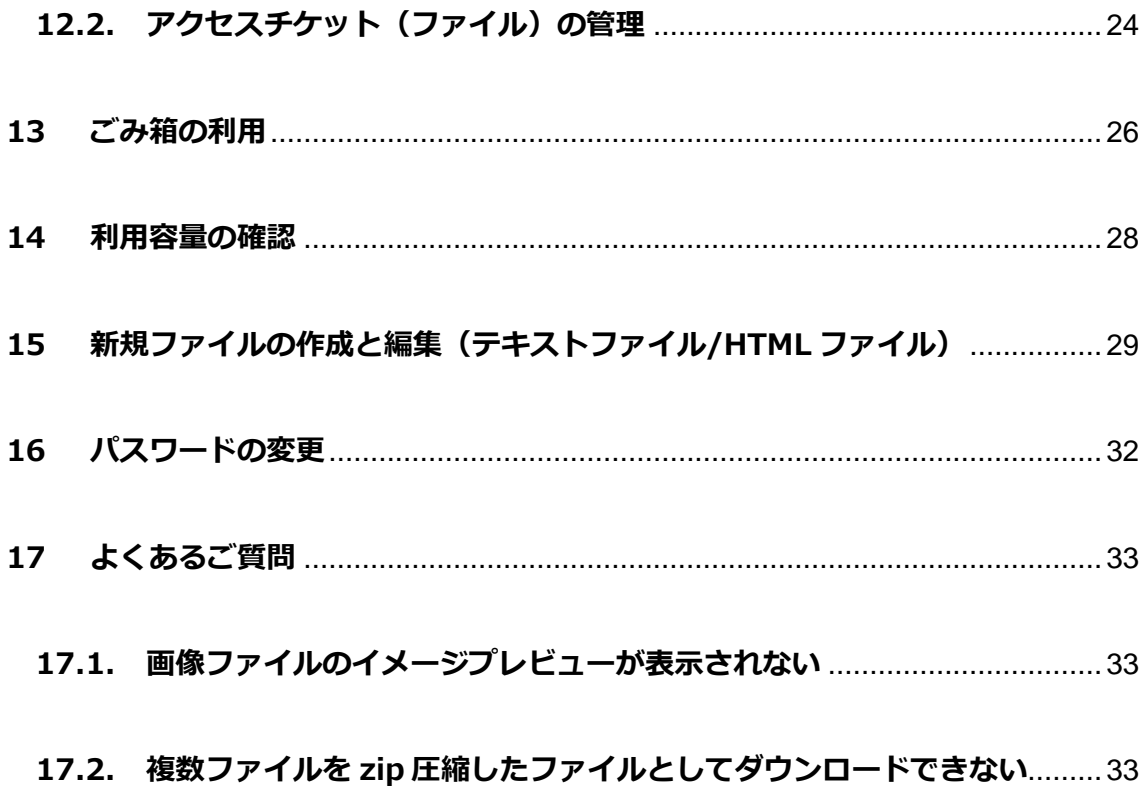

## <span id="page-4-0"></span>**1 対応ブラウザ**

≪Windows≫ Internet Explore8.0 以降 / Firefox 22 / Google Chrome v28 ≪Mac≫ Safari v5.1.6 ※Internet Explore8.0 と Safari は、一部の機能が使用できない場合があります。 ※ブラウザにて Cookie を有効にしていただく必要があります。

## <span id="page-4-1"></span>**2 WEBブラウザブラウザでのログイン方法**

- ① Web ブラウザ版ログイン URL にアクセスします。
	- URL <https://drive.ozzio.jp/>
- ② ログインンフォームにメールアドレスとパスワードを入力して下さい。

入力後、「ログイン」をクリックします。

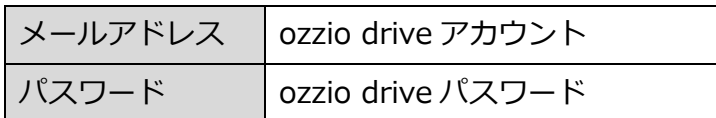

≪ログイン画面≫

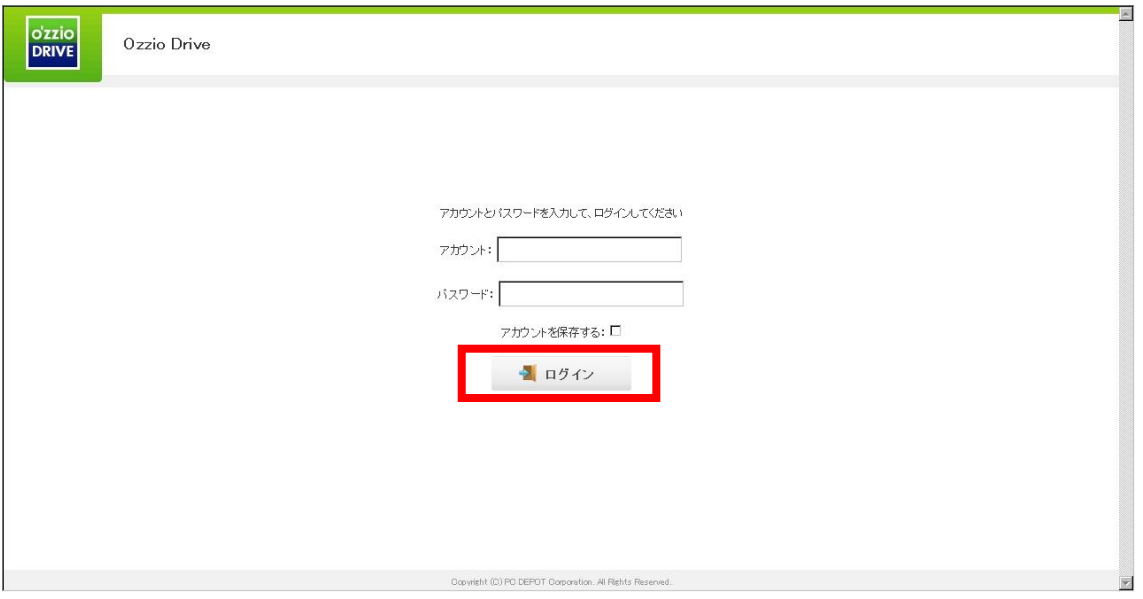

③ ozzio drive にアップロードされているファイル・フォルダの一覧が表示されます。 ログアウトする場合は、画面右上の「ログアウト」をクリックして下さい。

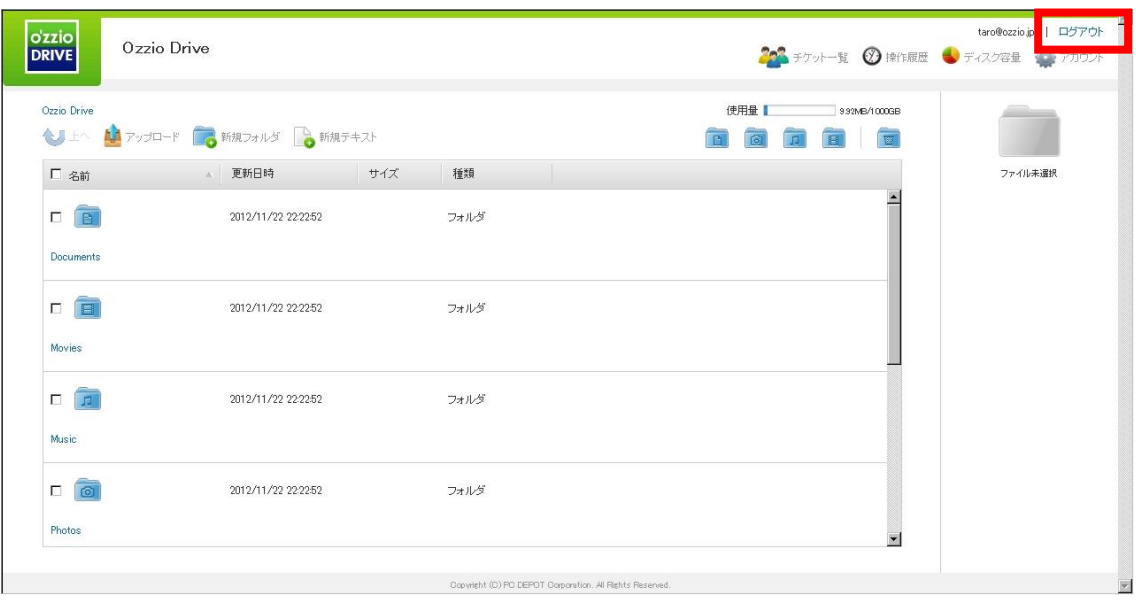

≪ログイン後の画面≫

# <span id="page-6-0"></span>**3 WEBブラウザから利用できる機能**

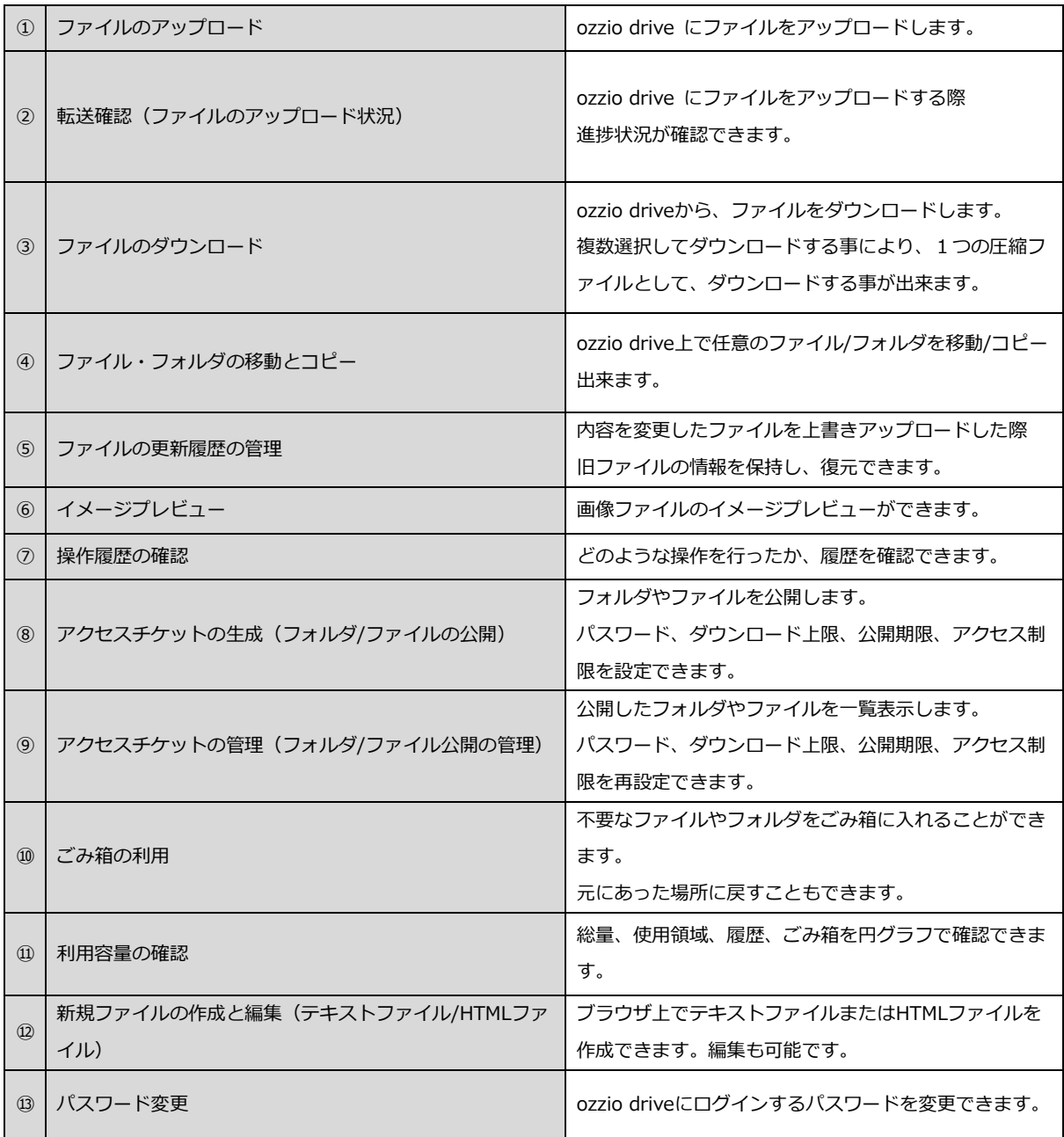

# <span id="page-7-0"></span>**ファイルのアップロード**

1 画面左上の <mark>も アップロード をクリックするとファイルを選択する画面になります。</mark>

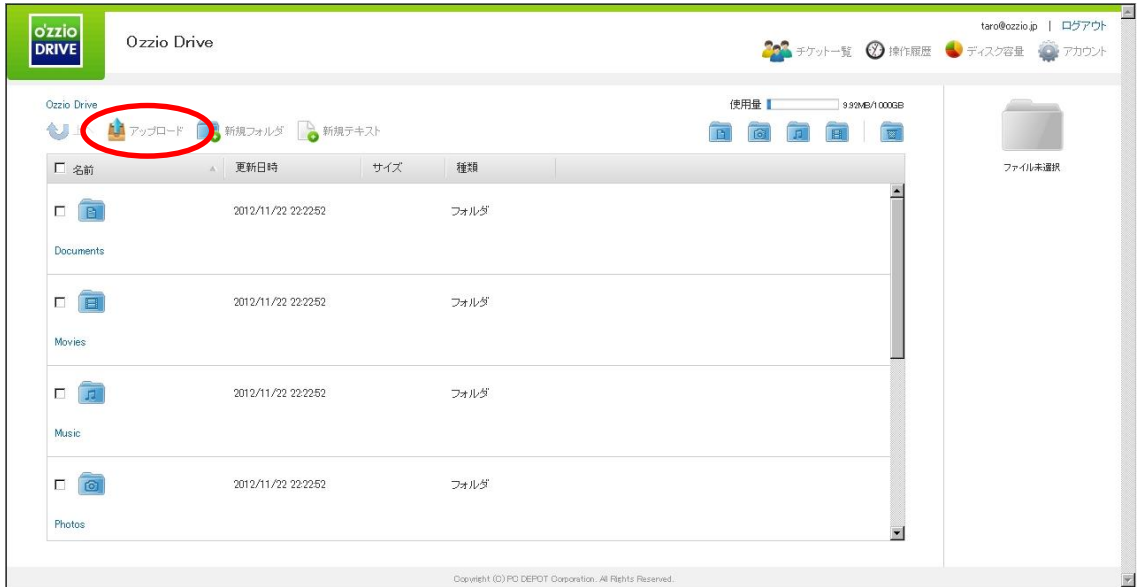

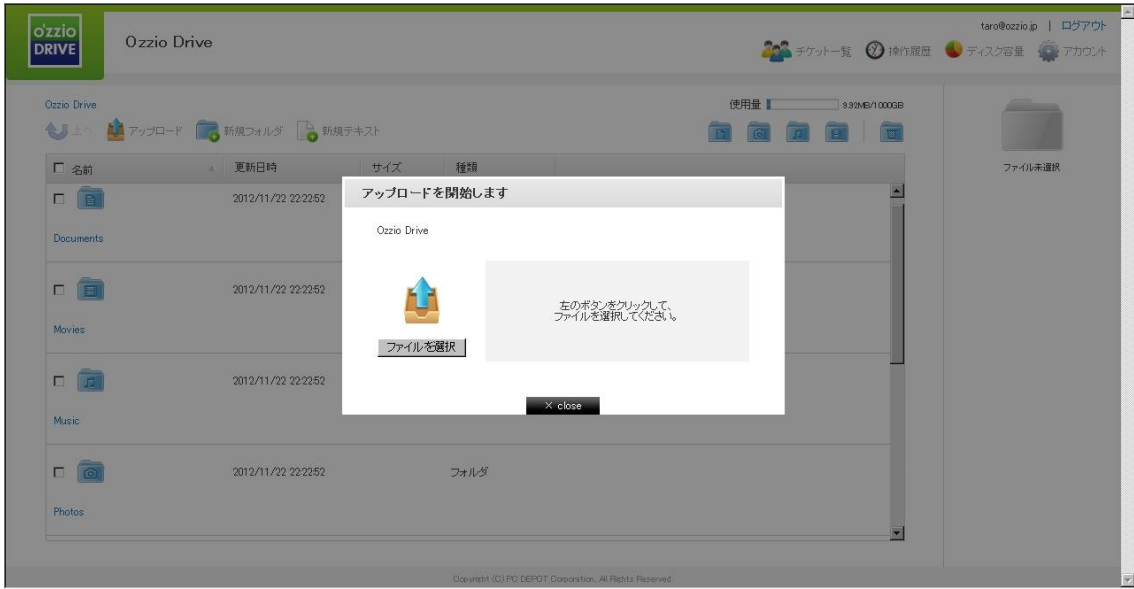

② 空のフォルダに保存する場合のみ、画面中央に表示されるアイコンをクリックするこ とで、ファイル選択画面に遷移します。

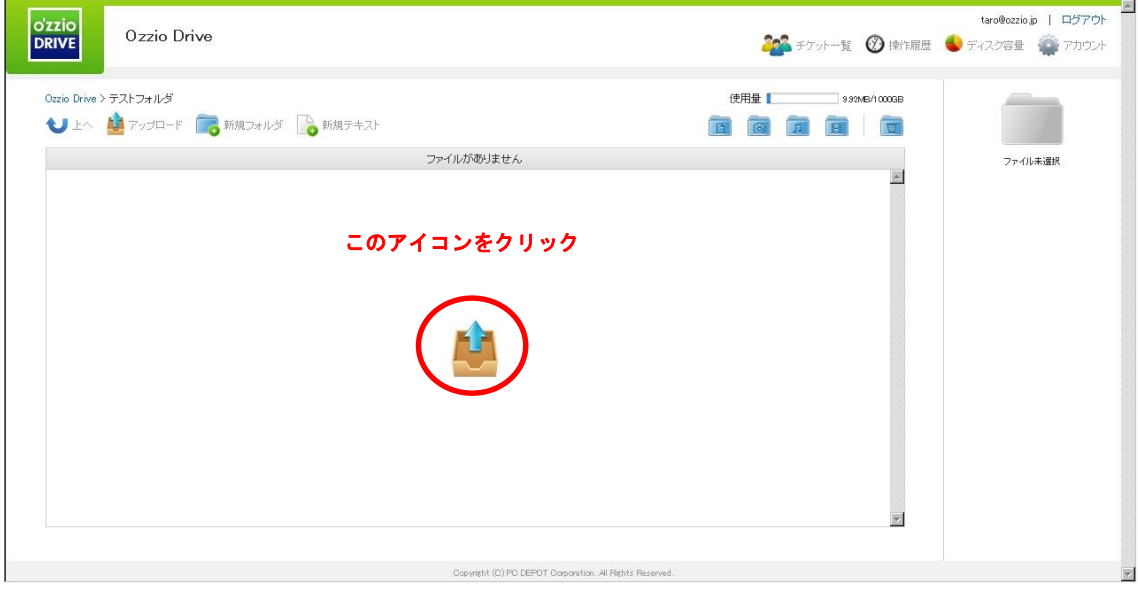

③ ファイルのアップロード方法は2通りあります。

③-1 ドラッグ&ドロップ

「こちらにファイルをドラッグ&ドロップするとアップロードが開始されます」と 記載された、枠内にされた枠内に。ファイルをドラッグ&ドロップすることができま す。

※Internet Explore7,8,9/Safari については、ブラウザの仕様上、本機能は利用でき ません

③-2 ファイルを選択

「ファイルを選択」と記載されたボタンをクリックし、ファイルを指定します。

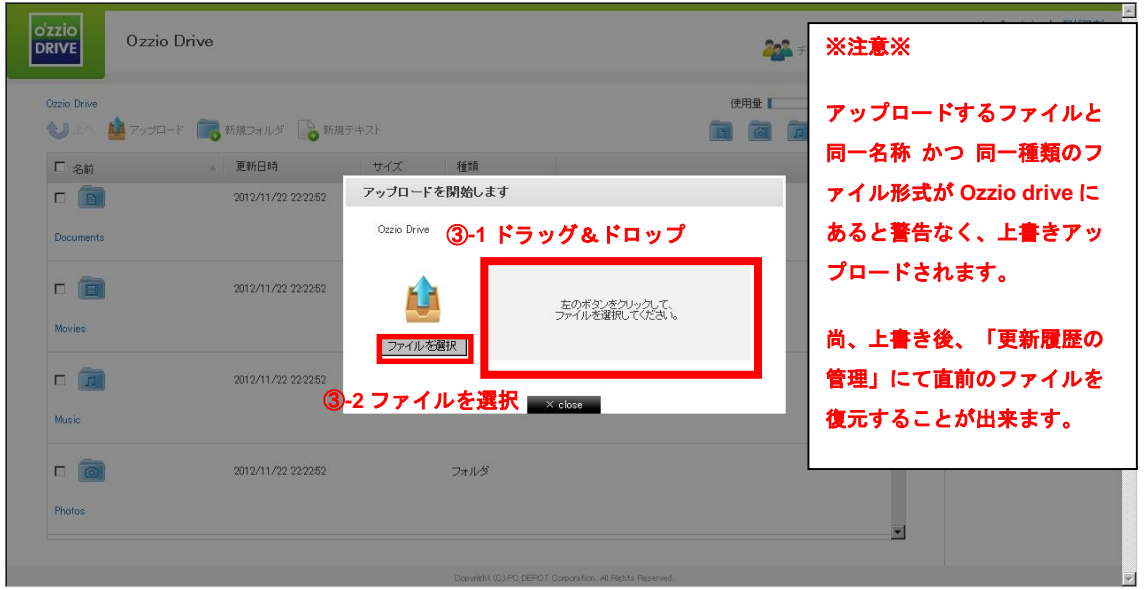

④ ③-1 ③-2 いずれかの方法でファイルを指定すると、アップロードが始まります。 アップロードが完了すると、以下のような画面になります。

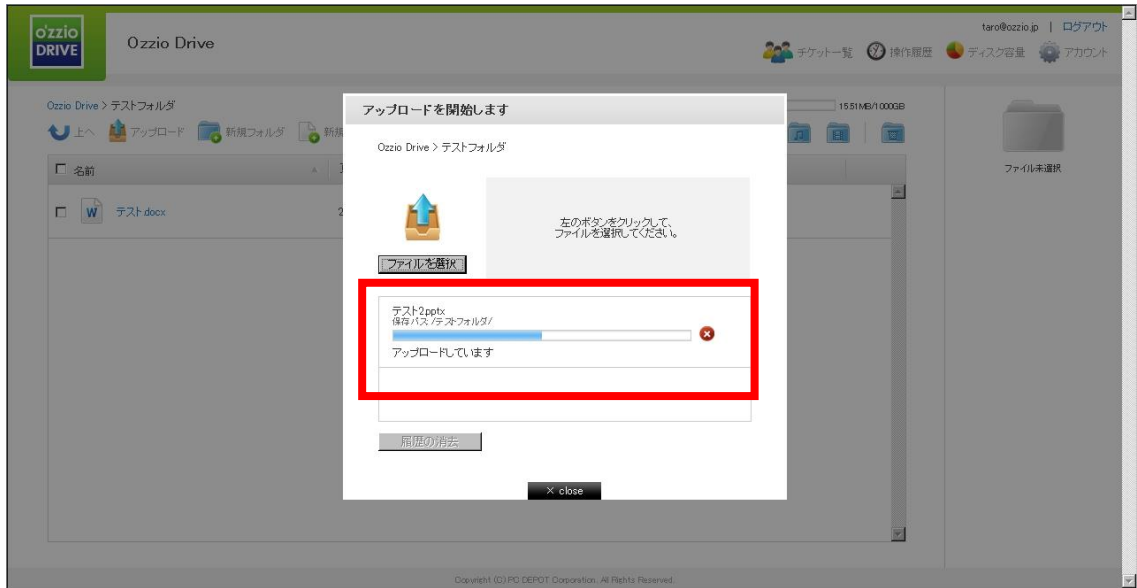

# <span id="page-10-0"></span>**転送確認(ファイルのアップロード状況)**

ファイルのアップロード中は、進捗状況を画面上で確認できます。

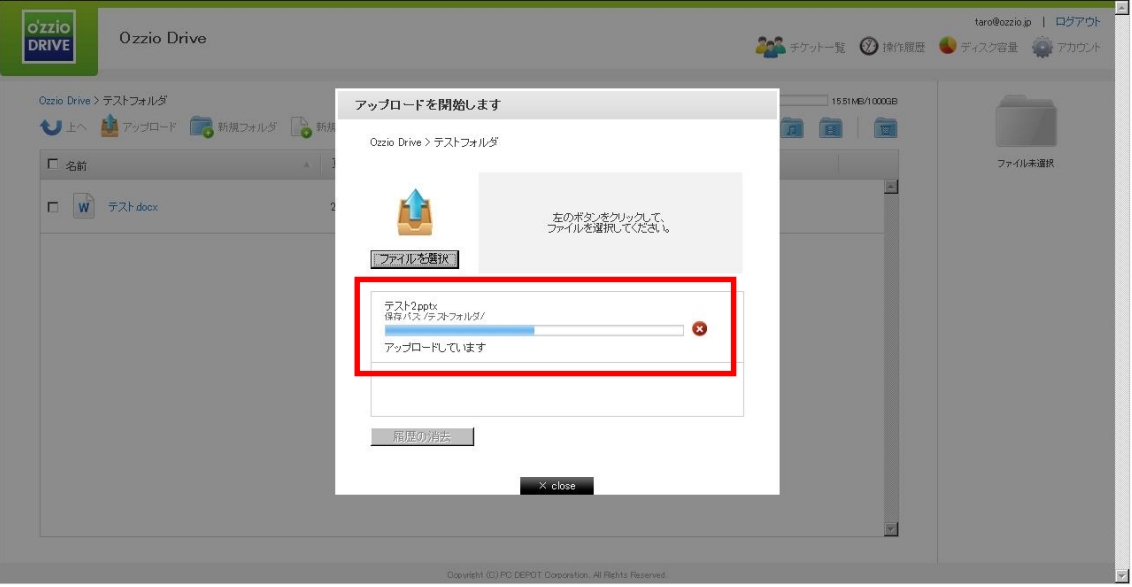

## <span id="page-11-0"></span>**6 ファイルのダウンロード**

① ファイル名をクリックすると、ダウンロードが開始されます。 また、チェックボッ クスにチェックを入れると、画面の右側に情報が表示され<sup>11 ダウンロード</sup> のボタンを クリックしてダウンロードできます。

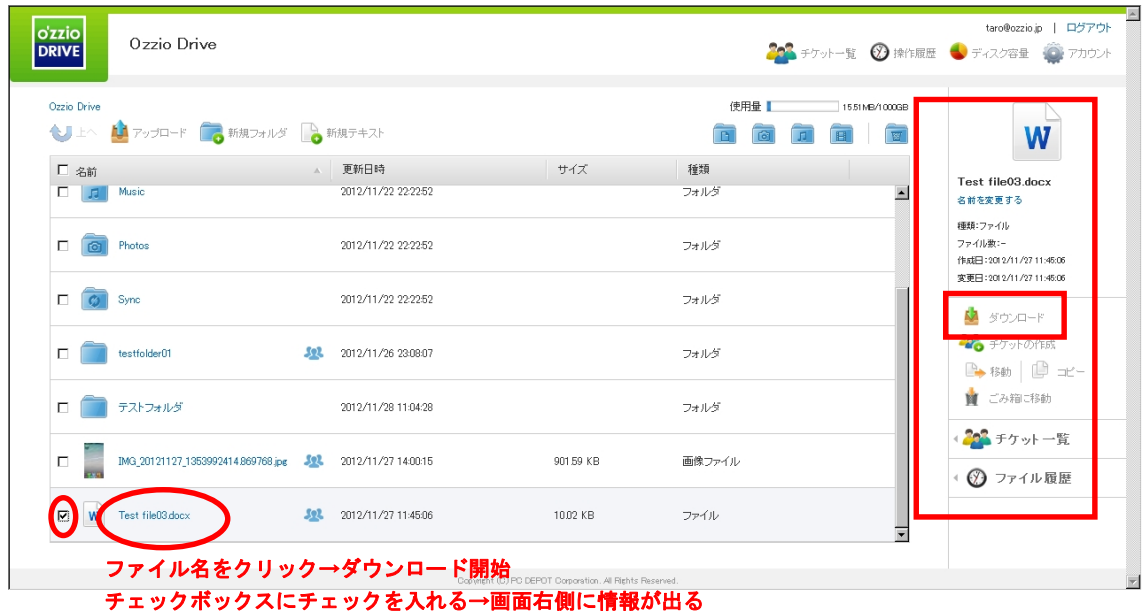

ファイルを複数選択すると、画面右側でファイルが複数表示されます。

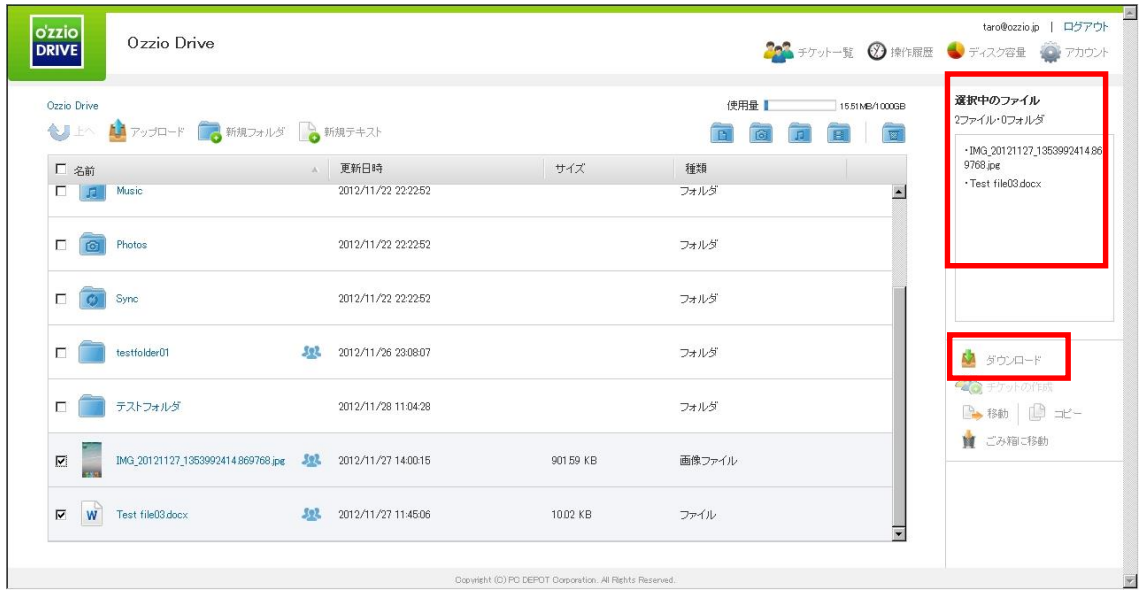

い<br>ダイダンロード ボタンを押す事で、zip ファイルとして圧縮され、1つのフ ァイルとしてダウンロードされます。(※一部のブラウザでは本機能はご利用いただ けません)

- <span id="page-12-0"></span>**7 ファイル・フォルダの移動とコピー**
- ① 移動させたいファイルやフォルダの左のチェックボックスをクリックします。

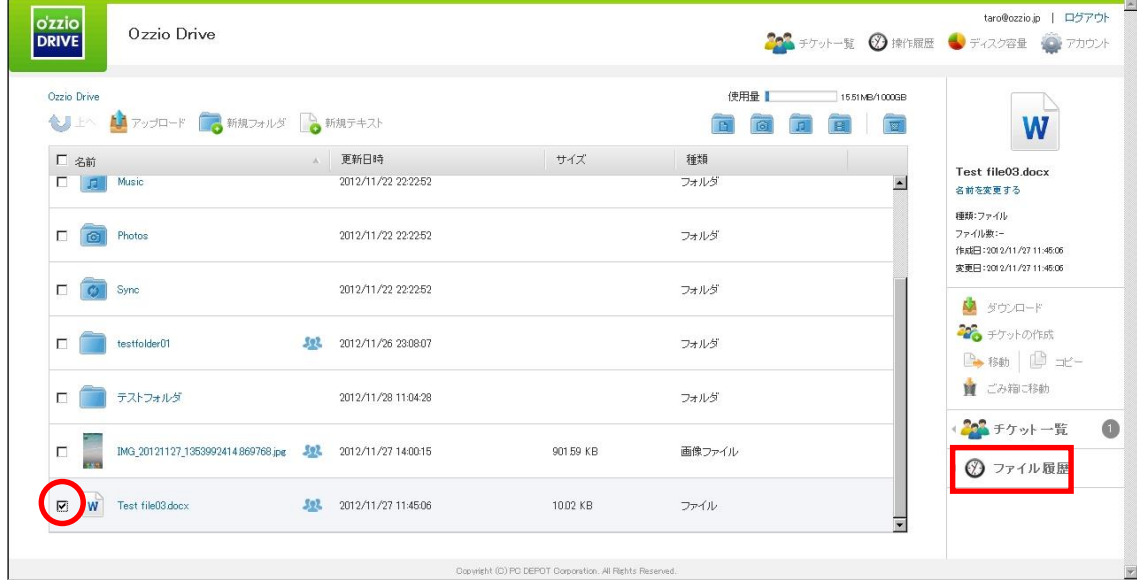

② 画面右に「移動」や「コピー」のボタンが表示されます。移動をクリックすると、下 の画面が表示されるので移動先を選択し、「決定」をクリックします。

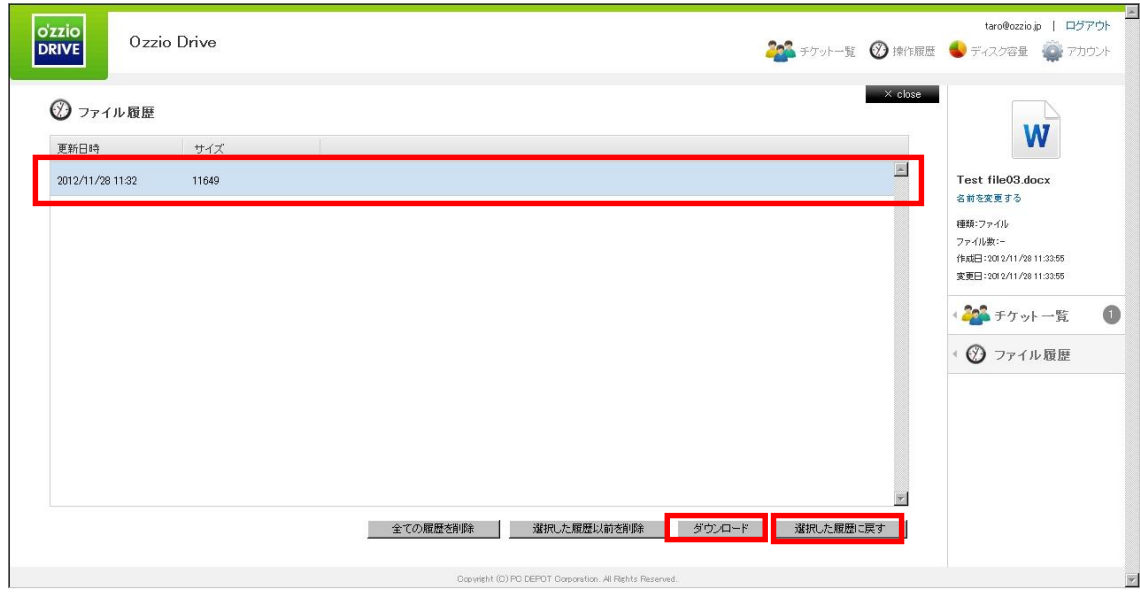

上の階層に移動する場合は左上の矢印をクリックします。

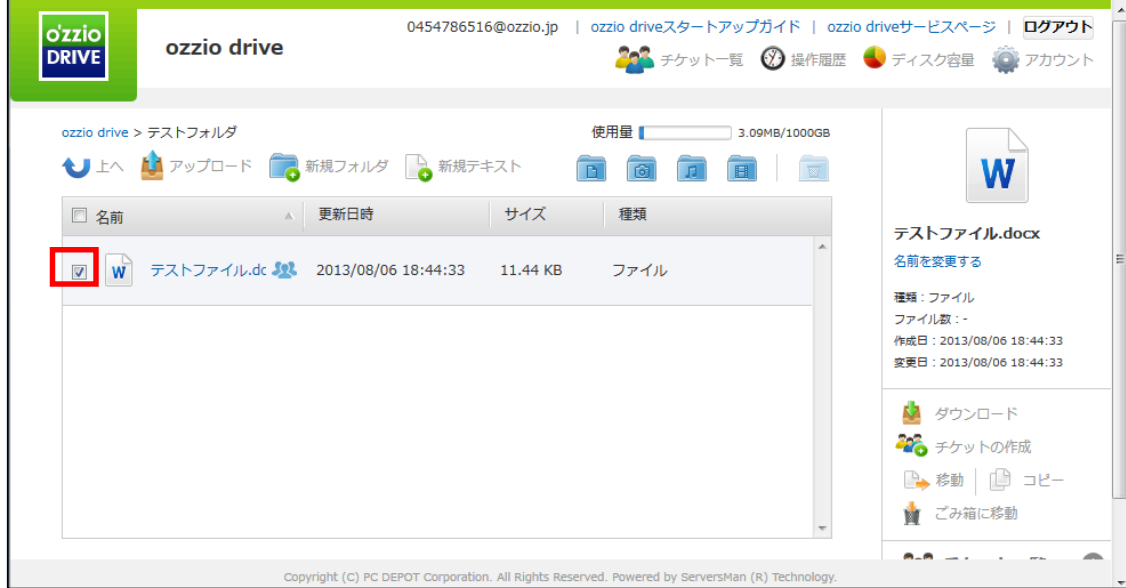

※「コピー」も同様の手順です。尚、「移動」の場合は元の場所からファイルは無く なり、移動先に保存されます。 「コピー」の場合は元の場所にもファイルは残り ます。

#### <span id="page-14-0"></span>**8 ファイル更新履歴の管理**

同一のファイル名・同一形式のファイルが ozzio drive 上にある状状態で、ファイル をアップロードすると、ozzio drive 上のファイルは上書きされます。 ファイル更新 の履歴を確認し、上書きされる前のファイルに復元することができます。

① 確認したいファイルを選択し、画面右側の「ファイル履歴」をクリックします。

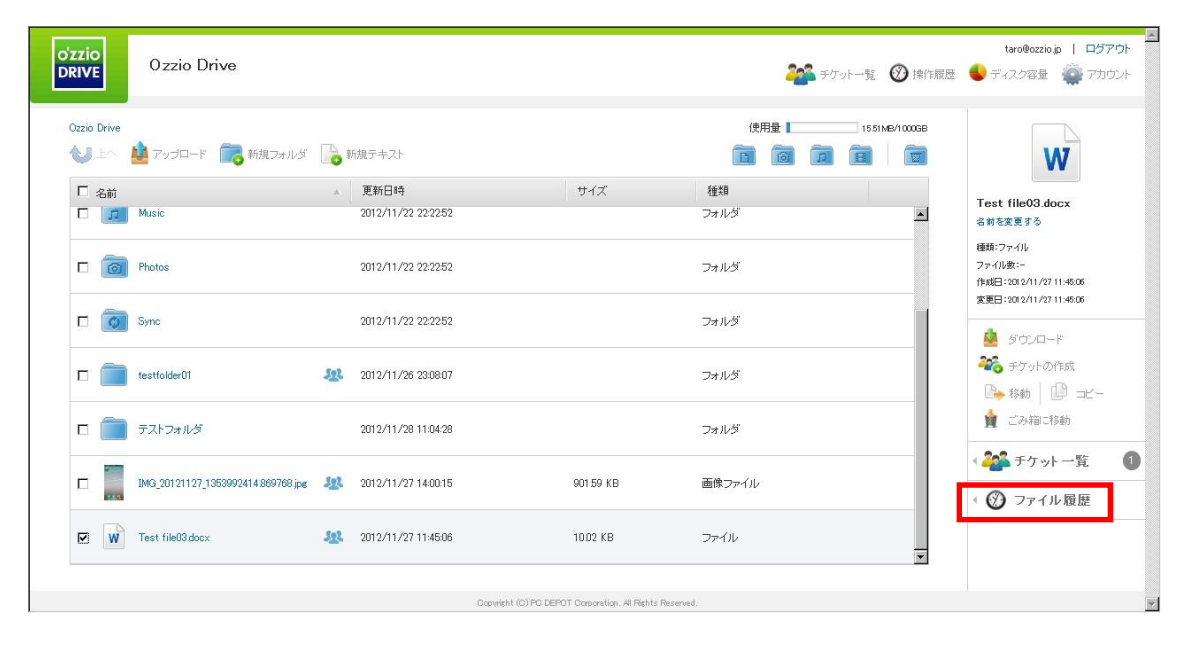

上書き前のファイルの情報がある場合、ファイル履歴に表示されます。 この履歴を 選択し「選択した履歴に戻す」をクリックすると、ozzio drive 上のファイルが上書き 前のファイルに戻ります。 また、この履歴を選択し「ダウンロード」をクリックす ると上書き前のファイルをダウンロードできます。

## <span id="page-15-0"></span>**9 イメージプレビュー**

画像ファイルのイメージプレビューができます。(※一部のブラウザでは本機能はご 利用いただけません。)

① イメージプレビューしたいファイルの左のチェックボックスをクリックします。

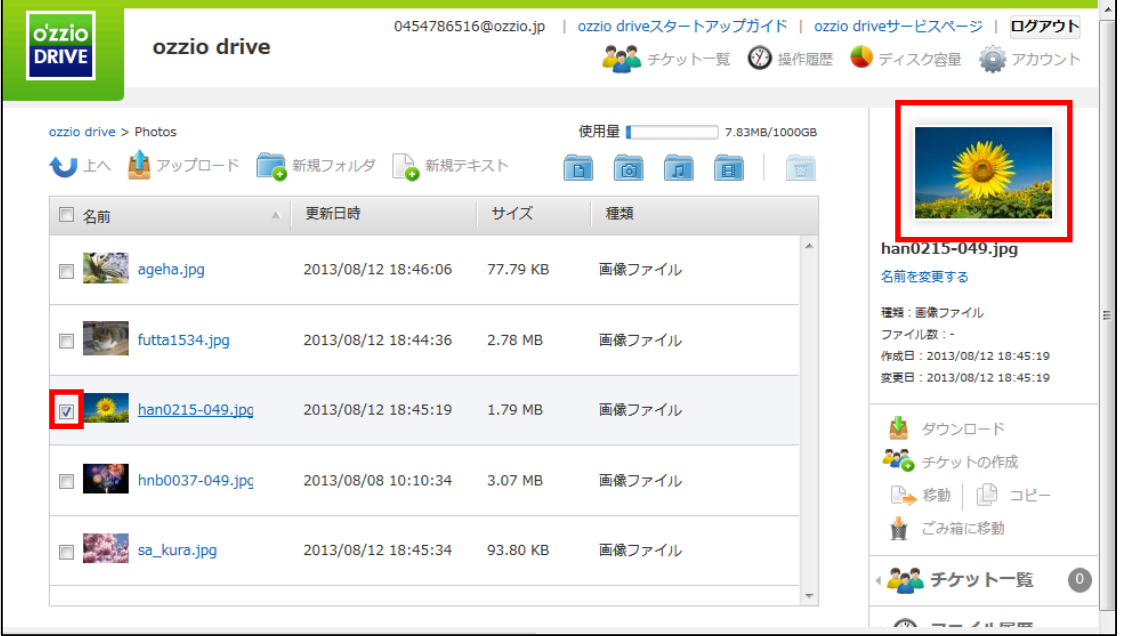

② 画面右に画像のサムネイルが表示されますので、サムネイルをクリックします。

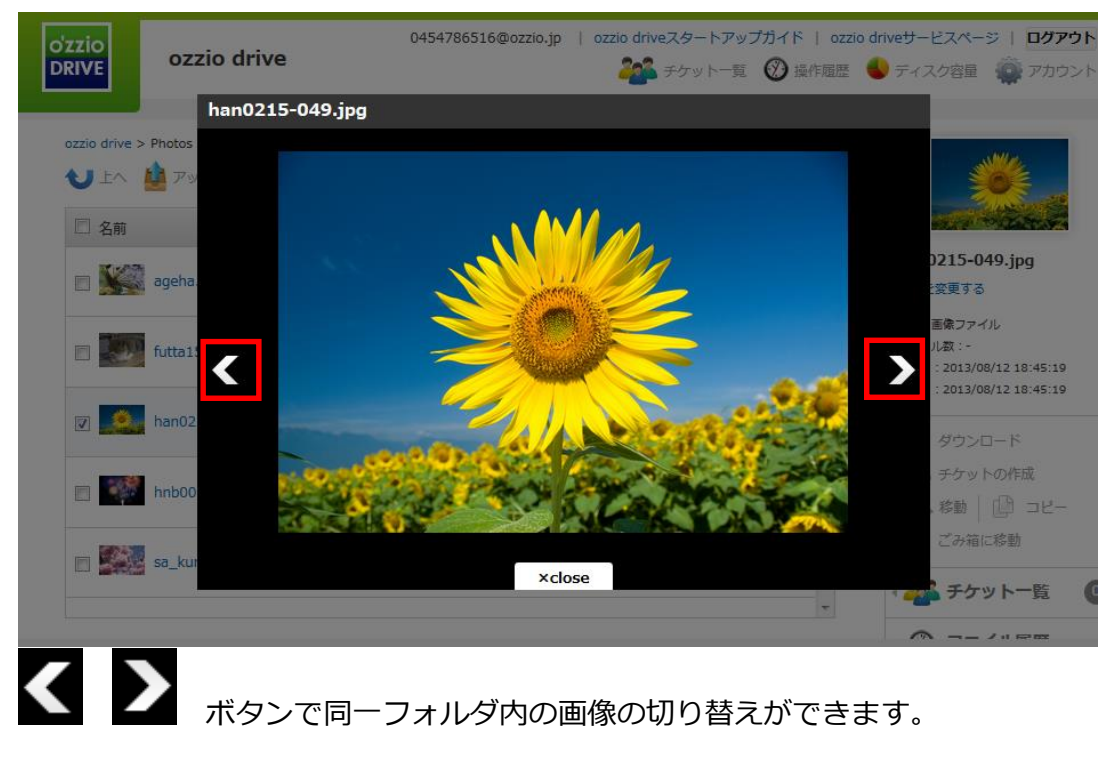

# <span id="page-16-0"></span>**10操作履歴の確認**

いつ、どのような操作がされたかを確認することができます。

画面右上の をクリックすると、操作履歴の画面が表示されます。

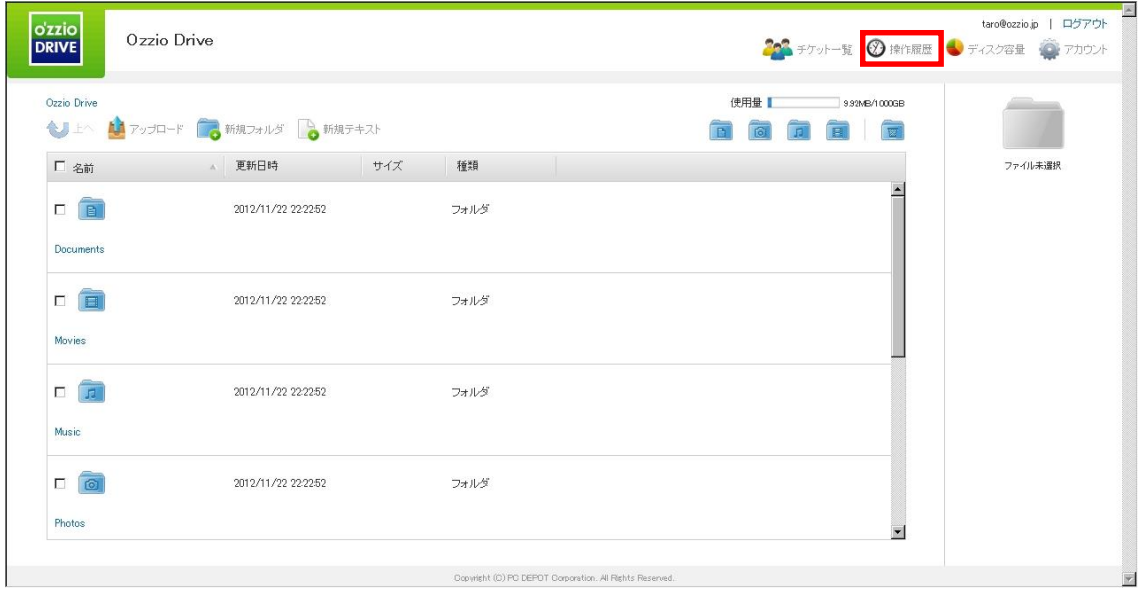

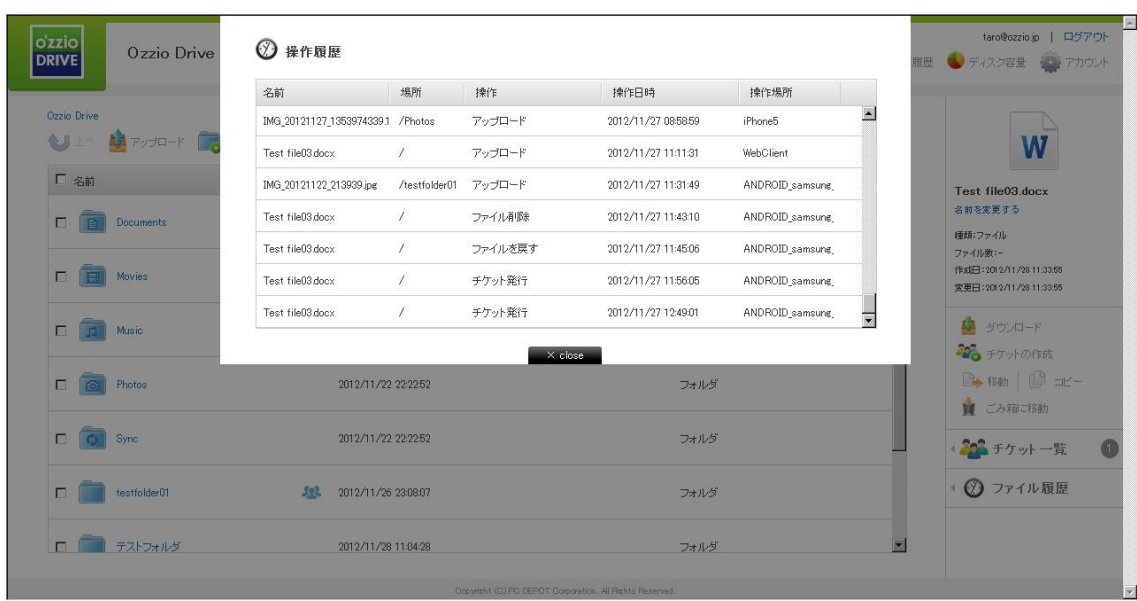

## <span id="page-17-0"></span>**11アクセスチケットの生成(フォルダ/ファイルの公開)**

ozzio drive 上にあるフォルダ/ファイルを公開する Web ページを生成します。Web ページには、以下の制限を加えることができます。

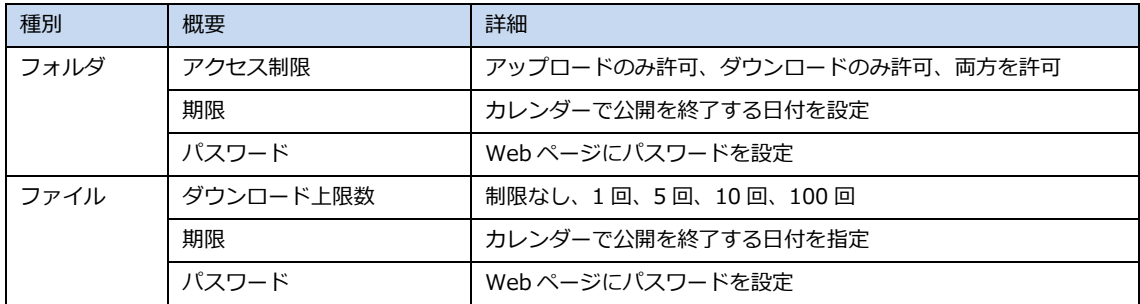

#### <span id="page-17-1"></span>**11.1. フォルダの公開**

① 公開したいフォルダにチェックを入れ、右側の「チケットの作成」をクリックしま す。

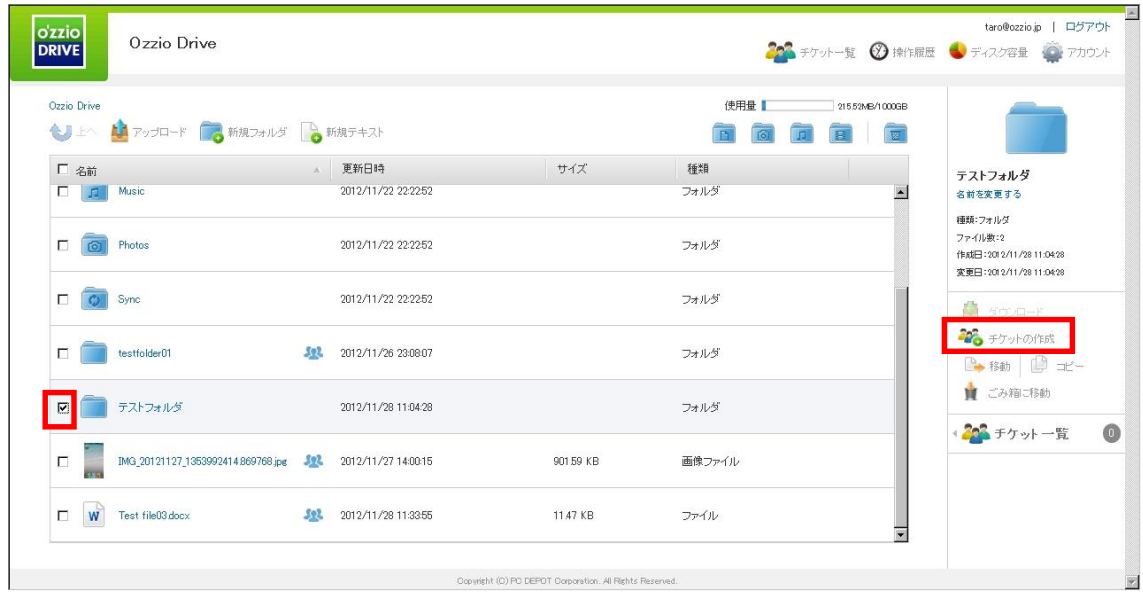

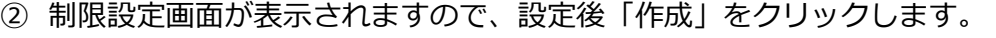

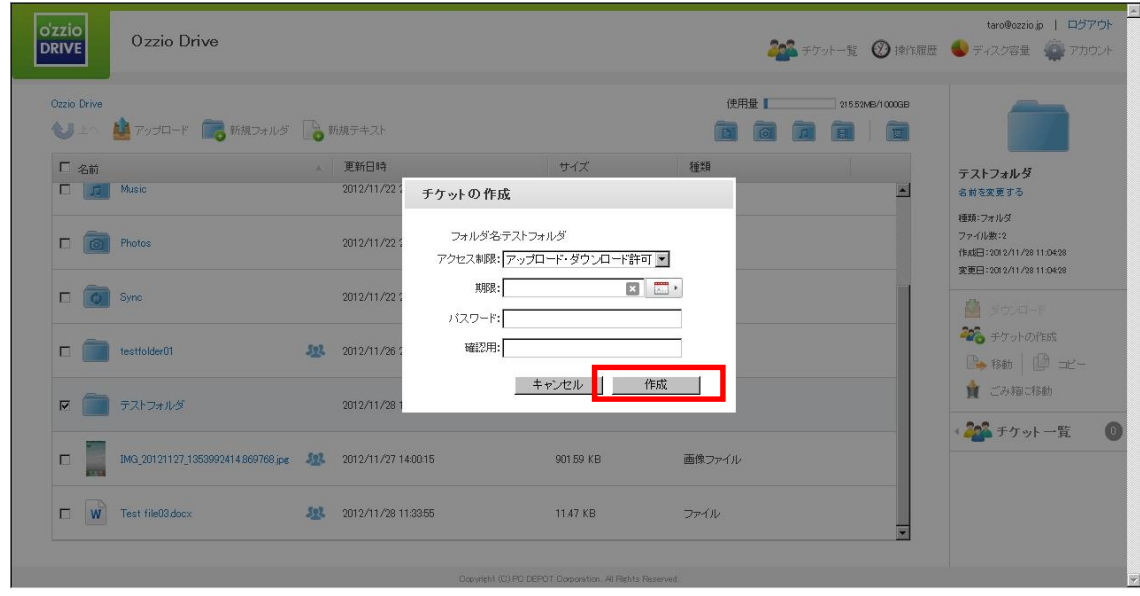

③ チケットが作成され(フォルダが公開)、URL が生成されます。 URL はコピーの 他、Twitter や Facebook に掲載できるボタンがあります。 また、公開されたフォ ルダには、右側に<sup>522</sup>のアイコンがつきます。

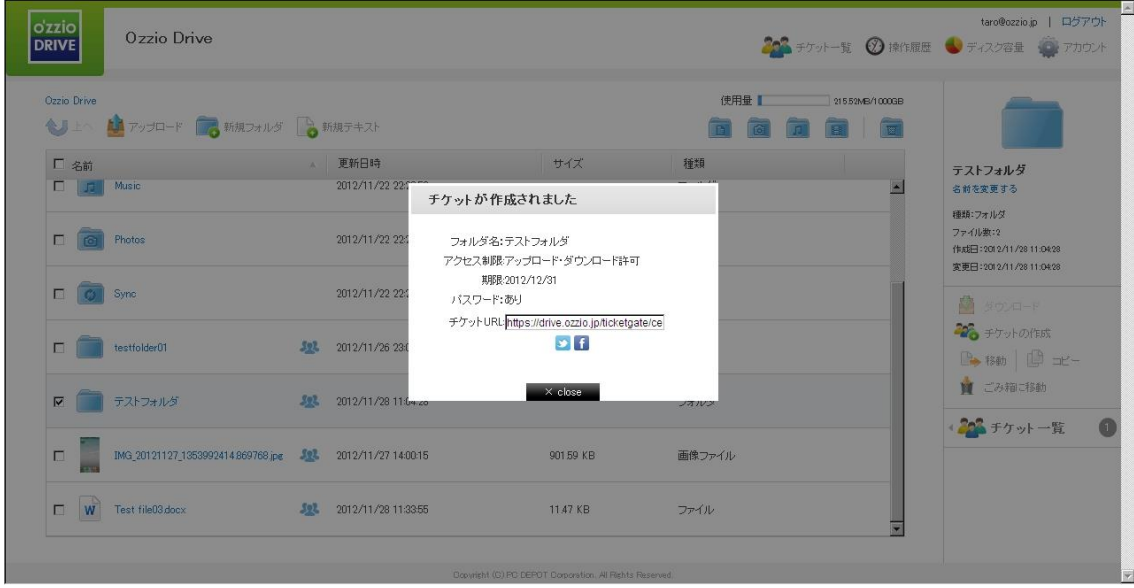

- E **O'zzio**<br>DRIVE Ozzio Drive バスワードを入力してください  $\frac{1}{2}$   $79$  t  $\lambda$
- ④ 公開されたフォルダの URL にアクセスすると、下記の画面が表示されます。

パスワードを入力すると、公開されたフォルダにアクセスできます。 アップロード が許可されている場合は、新規フォルダ・新規テキストが表示されています。

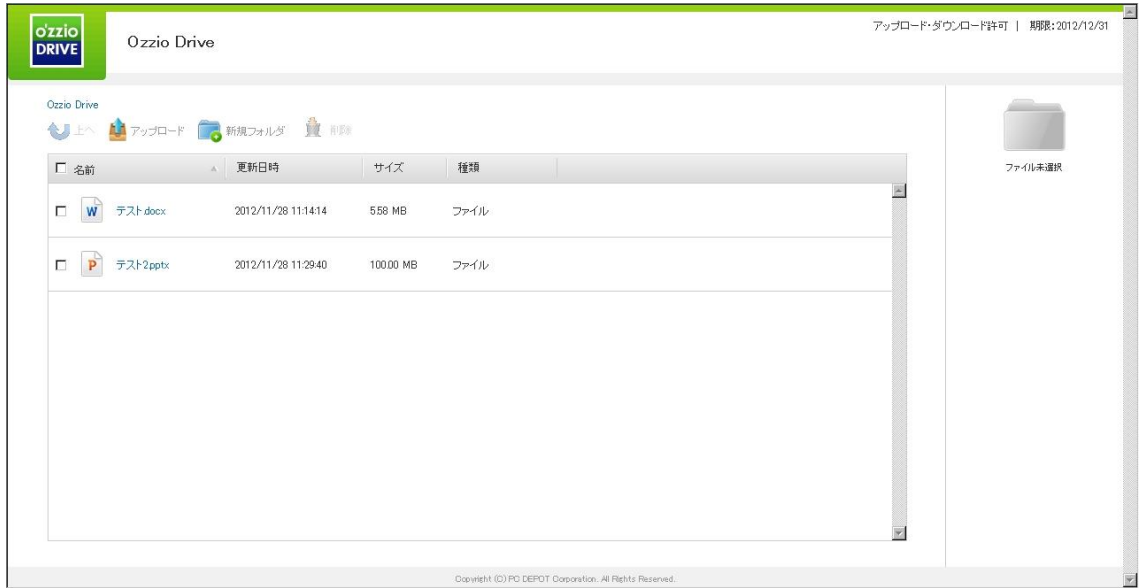

公開されたフォルダにファイルがない場合、且つフォルダへのアップロードを許可され ていた場合、画面中央にアップロード用のアイコンが表示されます。

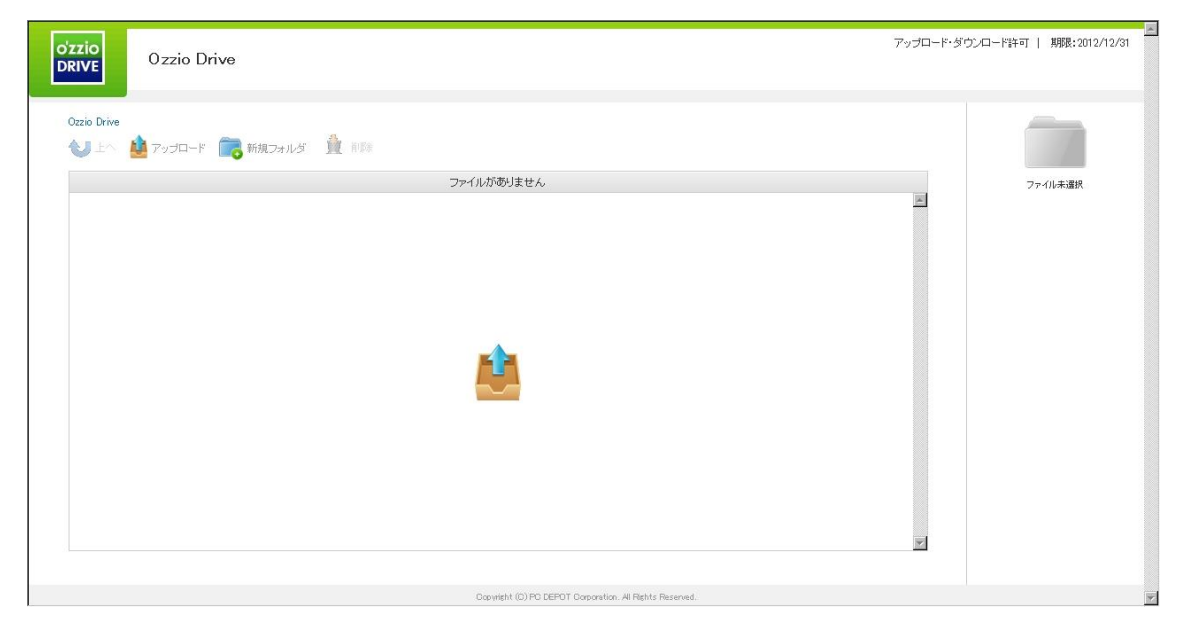

### <span id="page-21-0"></span>**11.2. ファイルの公開**

① 公開したいファイルにチェックを入れ、右側の「チケットの作成」をクリックしま す。

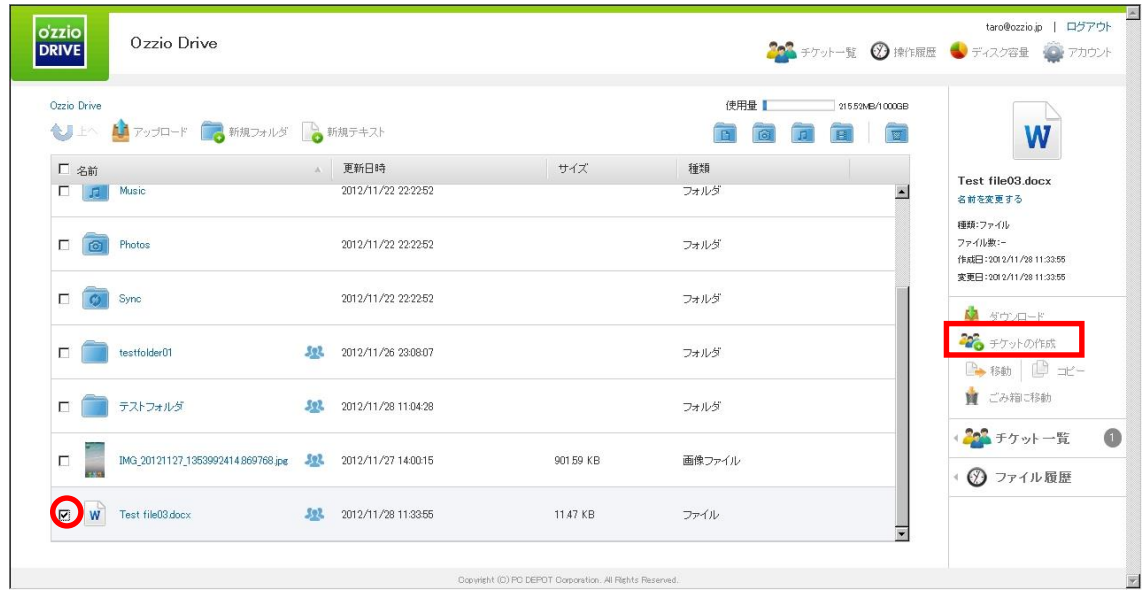

② フォルダの公開と同一手順となります。

チケットアクセス時、ファイルはダウンロードのみ可能です。アップロード(上書き や追加)はできません。

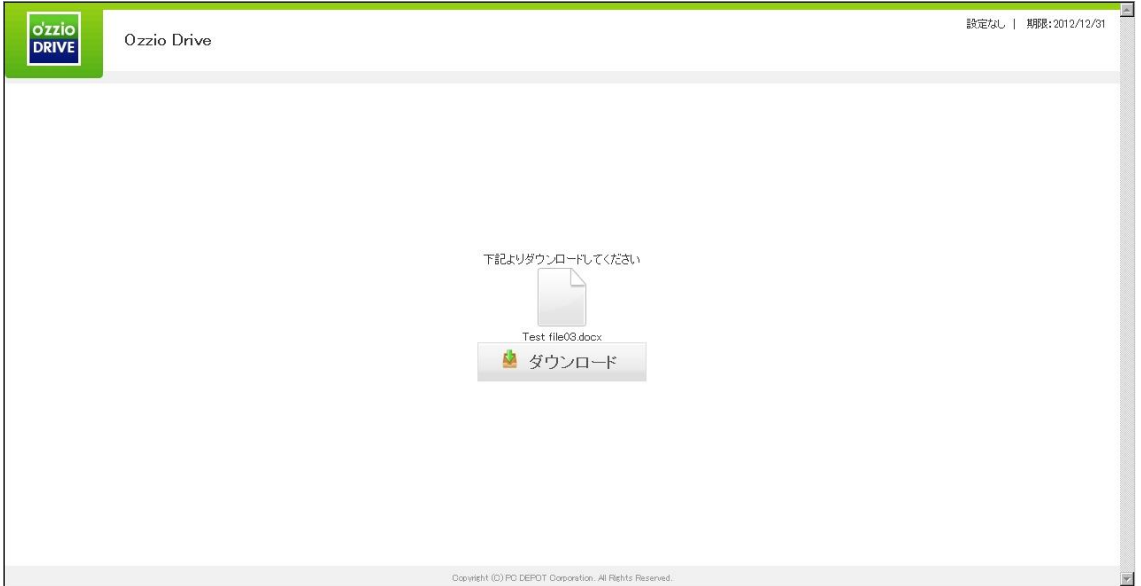

### <span id="page-22-0"></span>**12アクセスチケットの管理 (フォルダ/ファイル公開の管理)**

一度生成したアクセスチケット(フォルダやファイルの公開)は、公開を停止したり 制限を変更することができます。

チェックしたフォルダ/ファイルのみ管理する場合は、画面右側にある

202 チケット一覧 をクリックします。

アクセスチケットを払い出している(公開している)フォルダ/ファイルを一括で管理

する場合は、画面右上にある 201 チケット一覧 をクリックします。

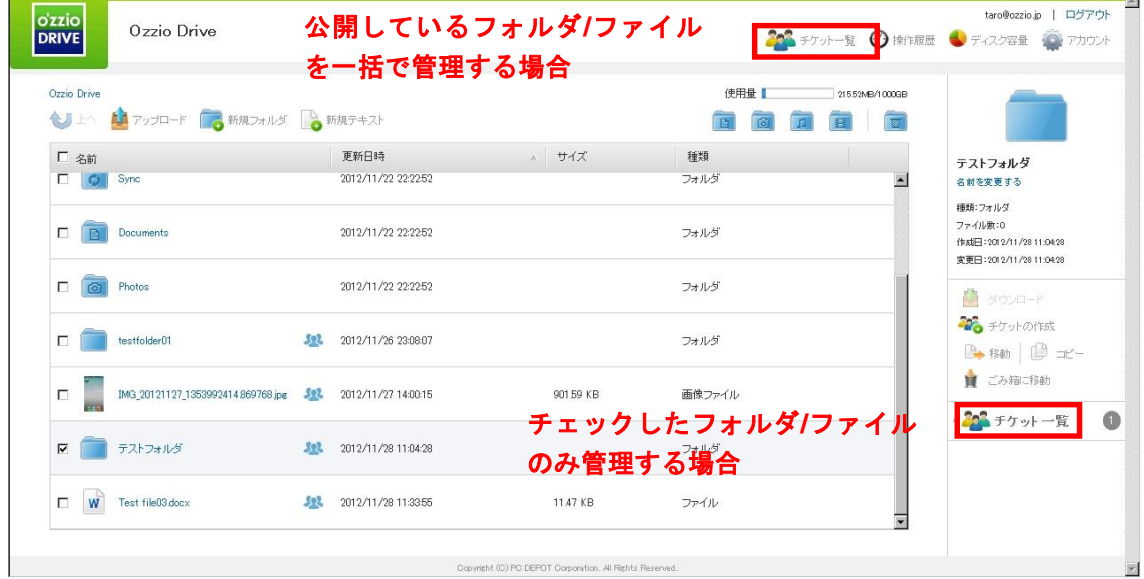

### <span id="page-23-0"></span>**12.1. アクセスチケット(フォルダ)の管理**

以下は、画面右上の 202 チケット一覧<br>
の画面、フォルダのタブです。公開されてい るフォルダの一覧と、その状態が表示されています。

「チケット URL」の欄にある URL をクリックすると、現在公開している URL が表 示され、コピーできます。

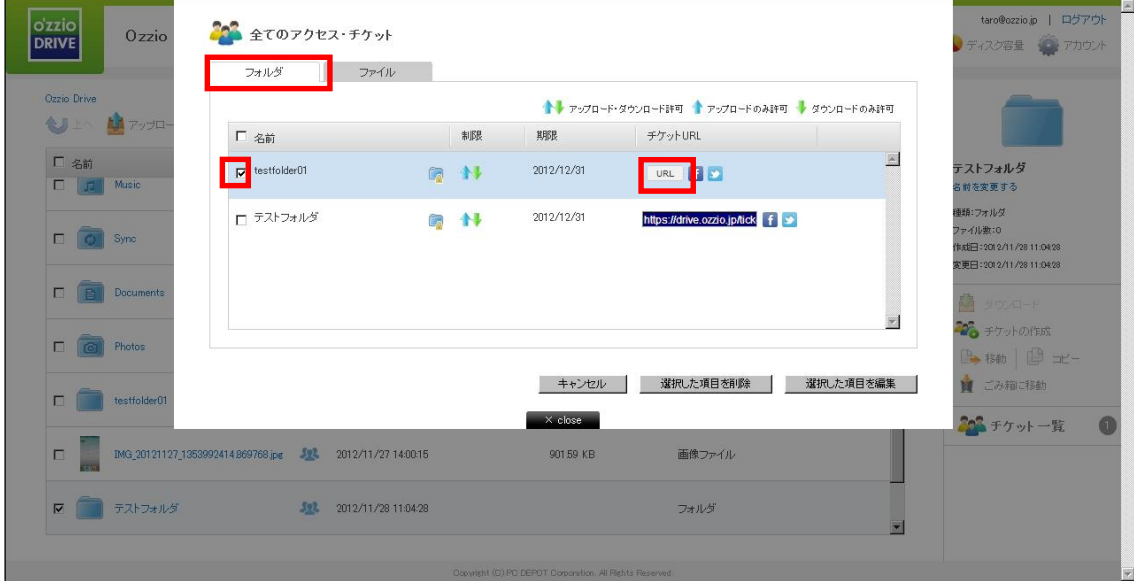

管理したいフォルダにチェックを入れ「選択した項目を編集」をクリックすると制限 をかける画面が表示され、設定の変更ができます。

<span id="page-23-1"></span>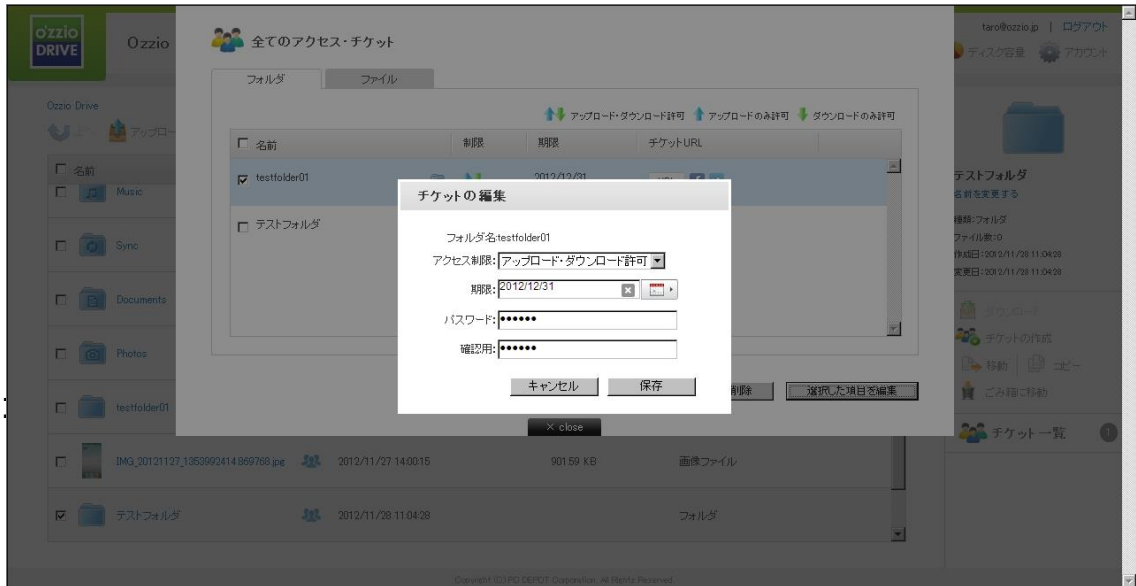

以下は、画面右上の<sup>2003</sup> チケット一覧<br>
の画面、ファイルのタブです。公開されてい るファイルの一覧と、その状態が記されています。 11-1 と同じ手順で制限の設定変 更が可能です。

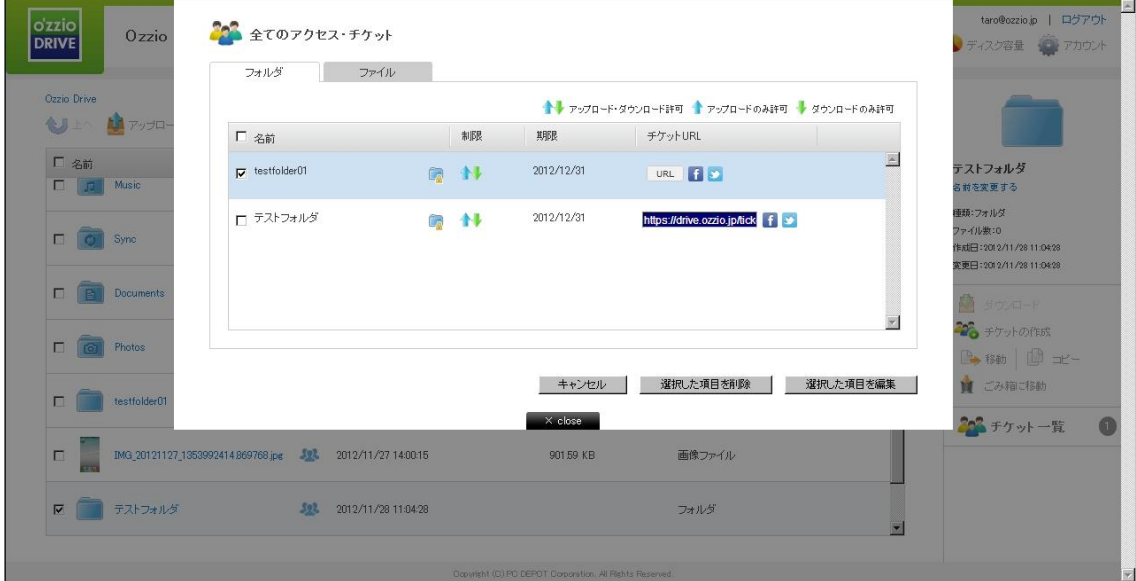

### <span id="page-25-0"></span>**13ごみ箱の利用**

ozzio drive でも、Windows と同様にごみ箱があります。 フォルダやファイルを削 除すると、一旦ごみ箱に移動され、ごみ箱を空にすることでファイルを完全消去しま す。

① フォルダ/ファイルを選択して、画面右側の「ごみ箱に移動」をクリックします。ごみ

箱フォルダは、画面右上の **■ のフォルダをクリックすることで開きます。** 

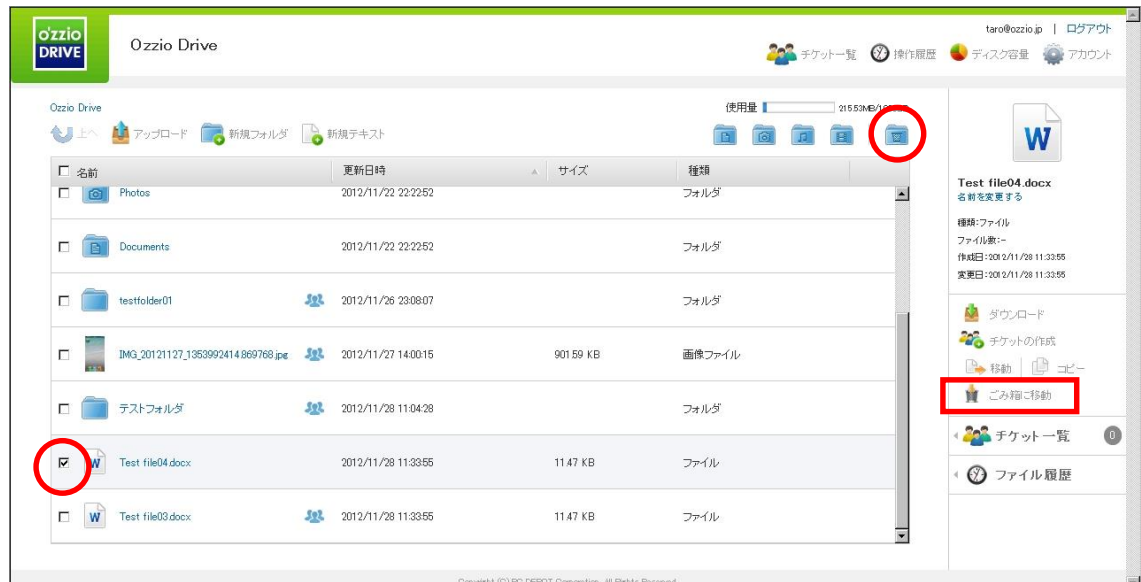

② 「ごみ箱を空にする」をクリックするとごみ箱に存在するファイルが全て削除されま す

ファイル、フォルダを選択し、「完全に削除」をクリックすると、選択したファイ ル、フォルダのみ削除されます

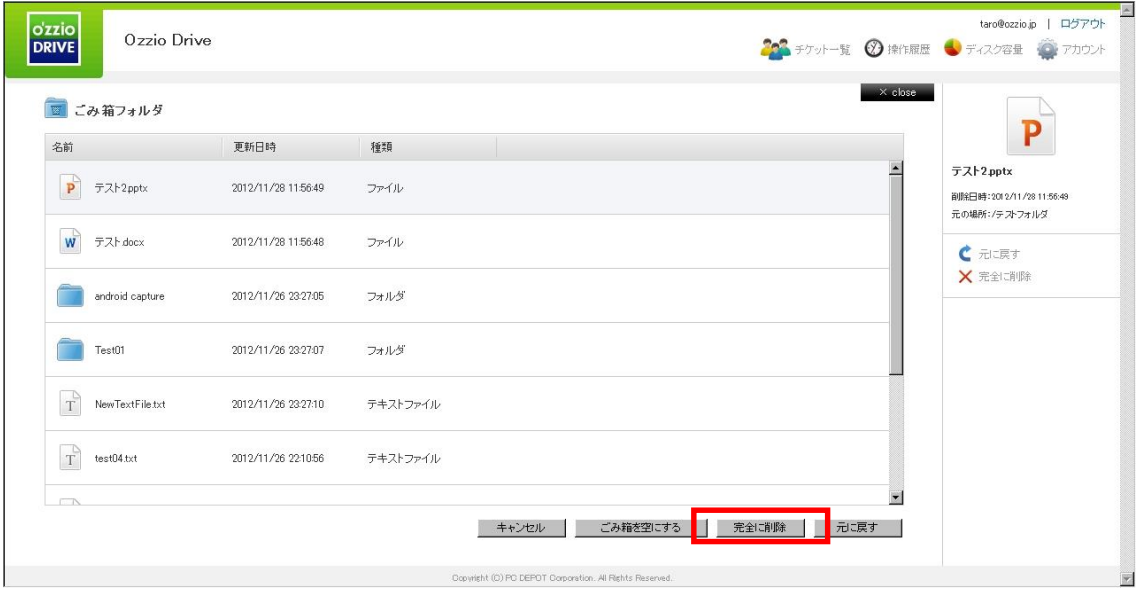

# <span id="page-27-0"></span>**14利用容量の確認**

現在の使用容量、用途を表示できます。 画面右上の <sup>3 ディスク容量</sup> をクリックしま

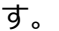

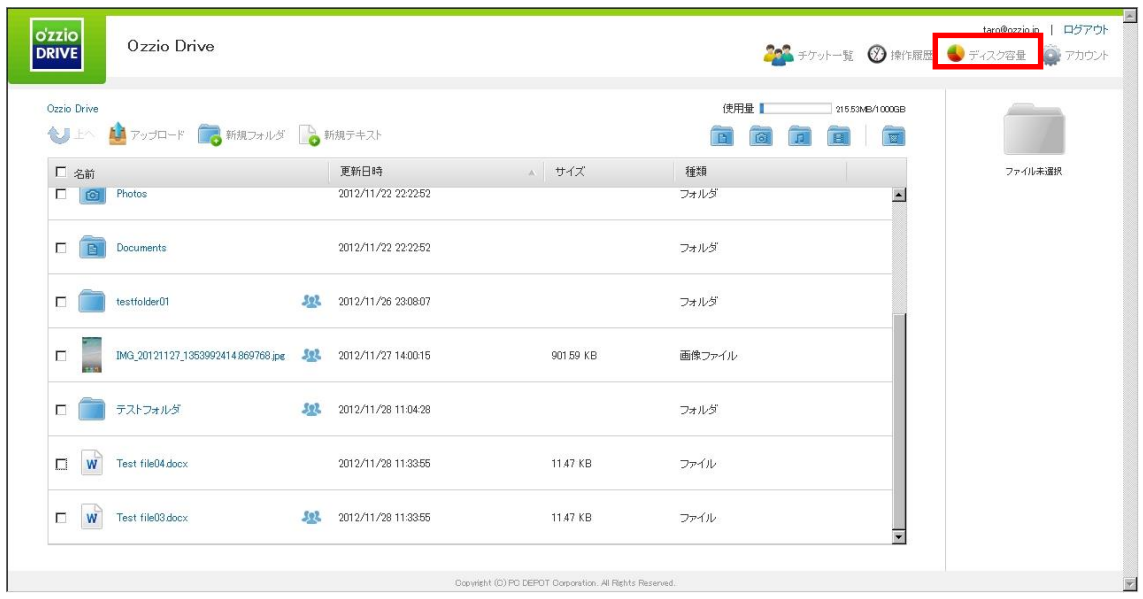

### 色つき円グラフで、現在の容量を確認できます。

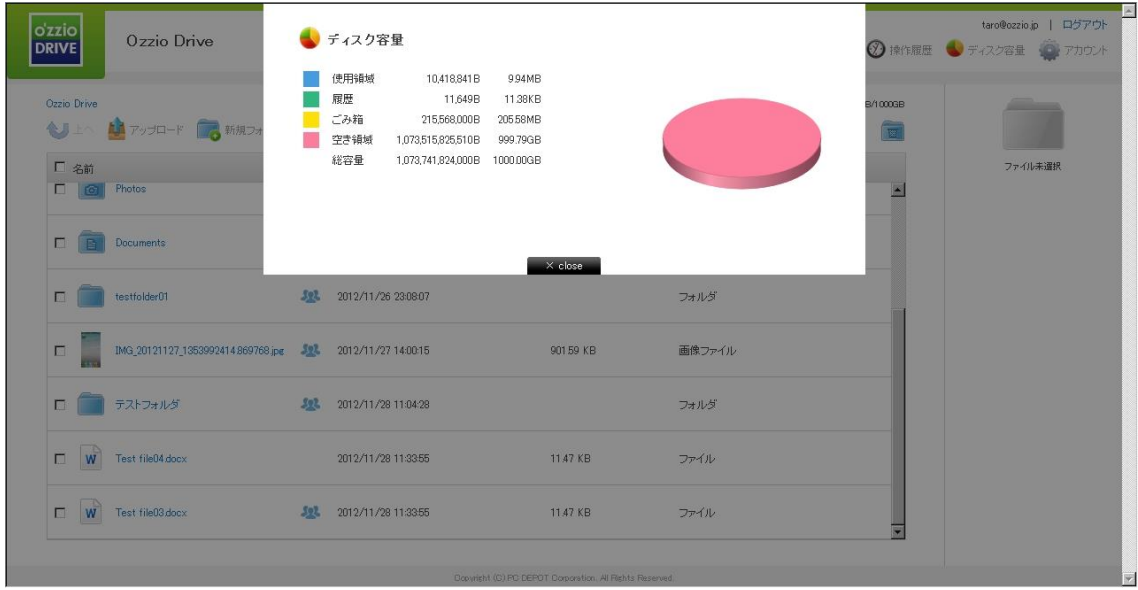

## <span id="page-28-0"></span>**15新規ファイルの作成と編集(テキストファイル/HTML ファイ**

**ル)**

ozzio drive 上でファイルを作成・編集できます。 作成できるファイルは「テキスト ファイル」と「HTML ファイル」です。

① 画面左上の ● 新規テキスト<br>
をクリックします。

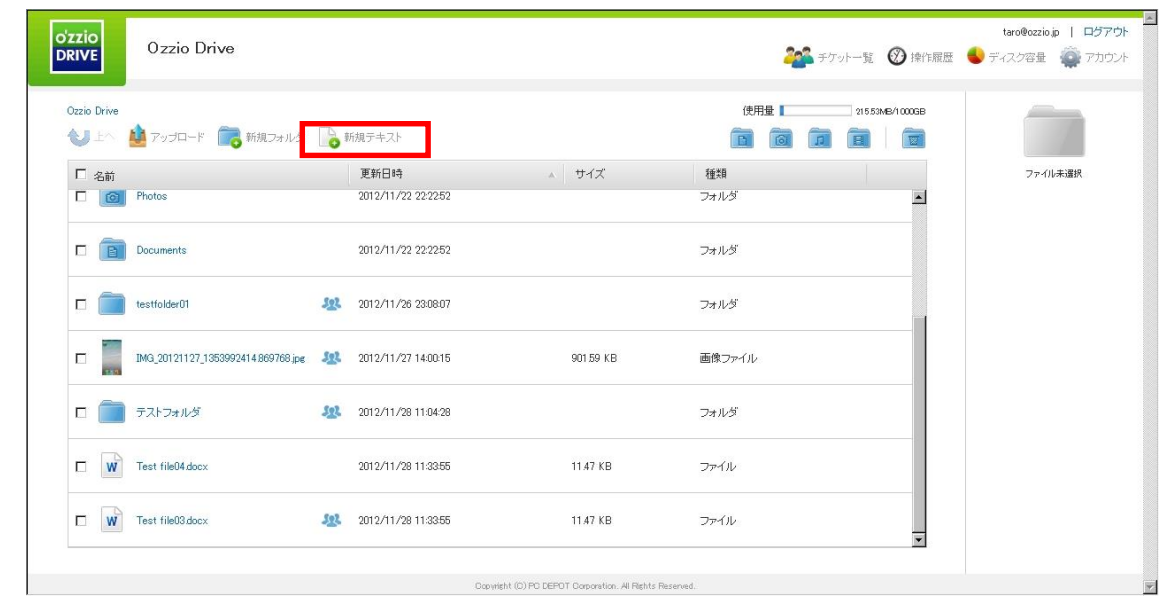

② ファイル名を入力し「テキスト」か「HTML」を選択します。ここでは「テキスト」

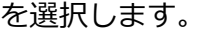

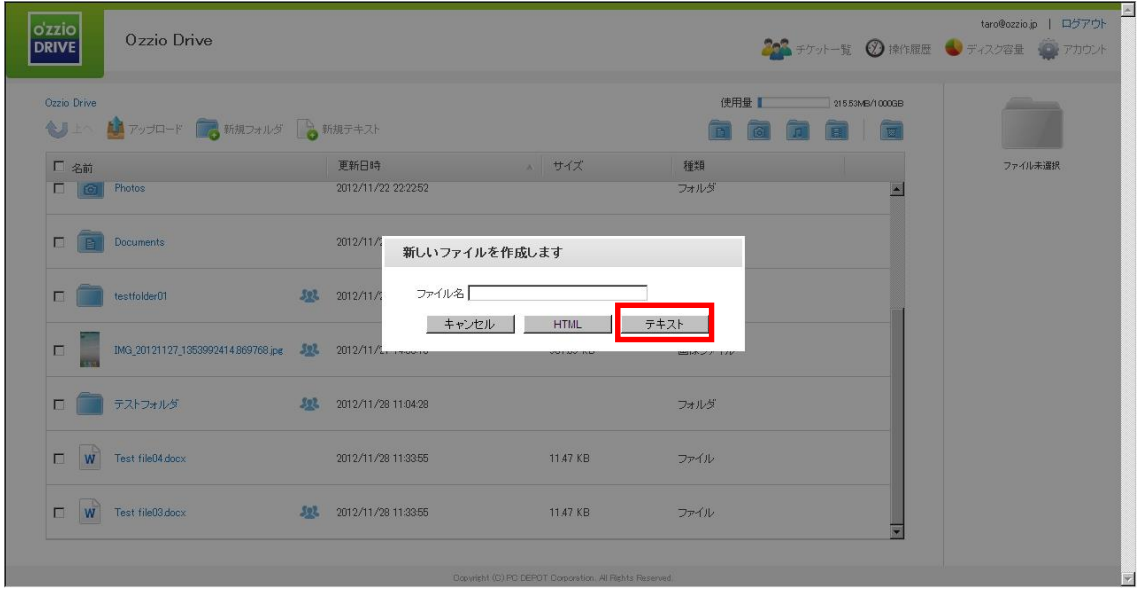

③ テキストファイルが作成されました。

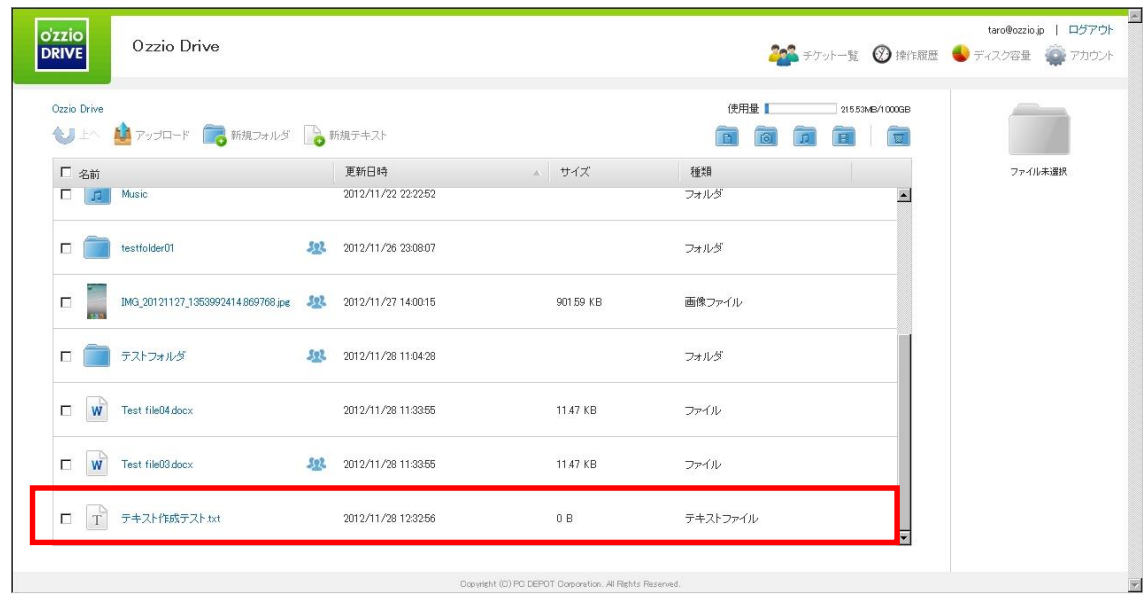

④ 作成したテキストファイルをチェックし、右側にある プ テキストの 編集 をクリッ クします。

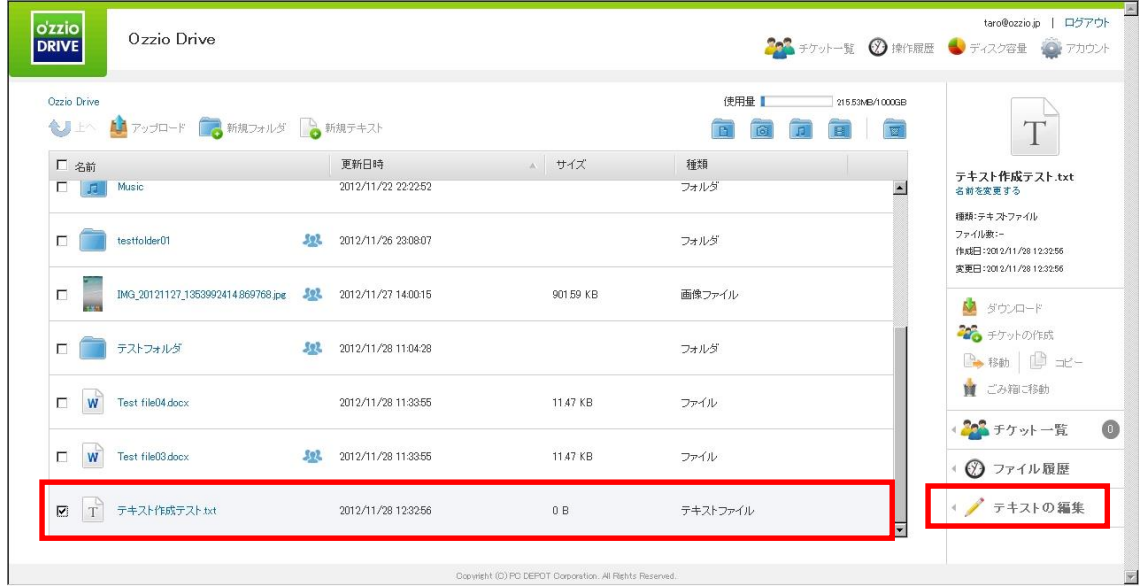

 テキストを入力する画面に遷移します。入力後「保存」をクリックすることでテキス トファイルを上書き保存します。

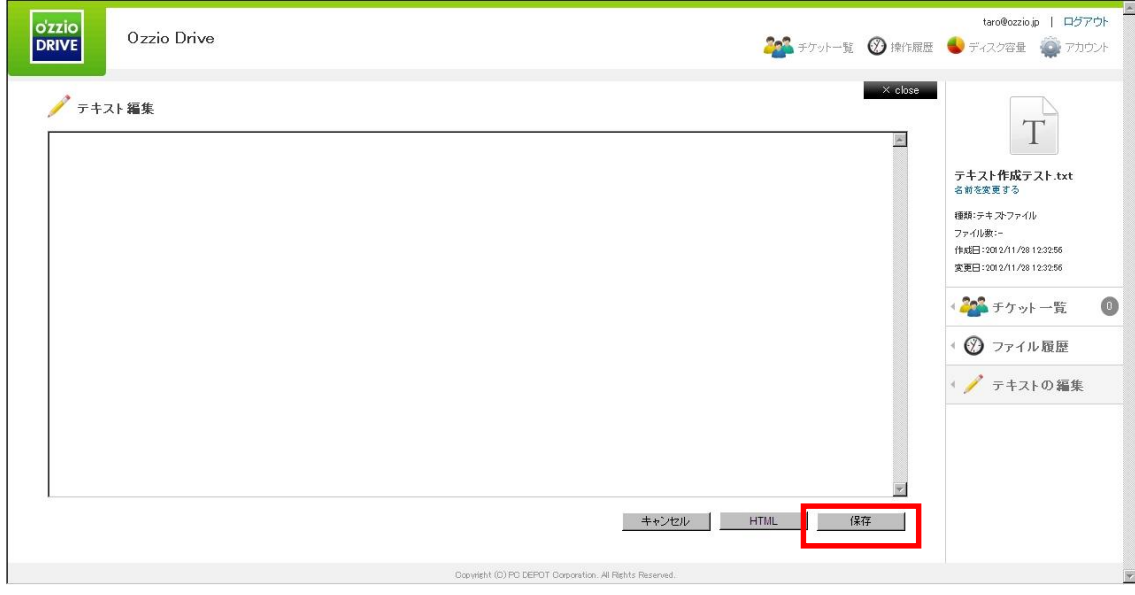

# <span id="page-31-0"></span>**16パスワードの変更**

ozzio drive にログインする為のパスワードを変更できます。

① 画面右上にある <sup>の アカウント</sup> をクリックします。

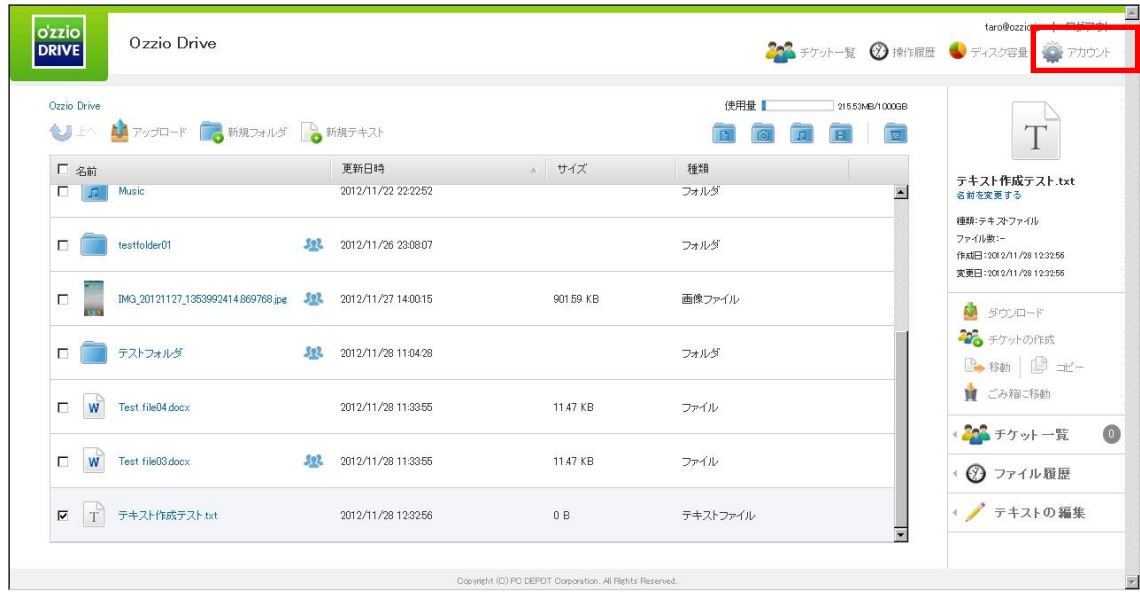

② 新しいパスワードを2回入力して「変更」をクリックします。

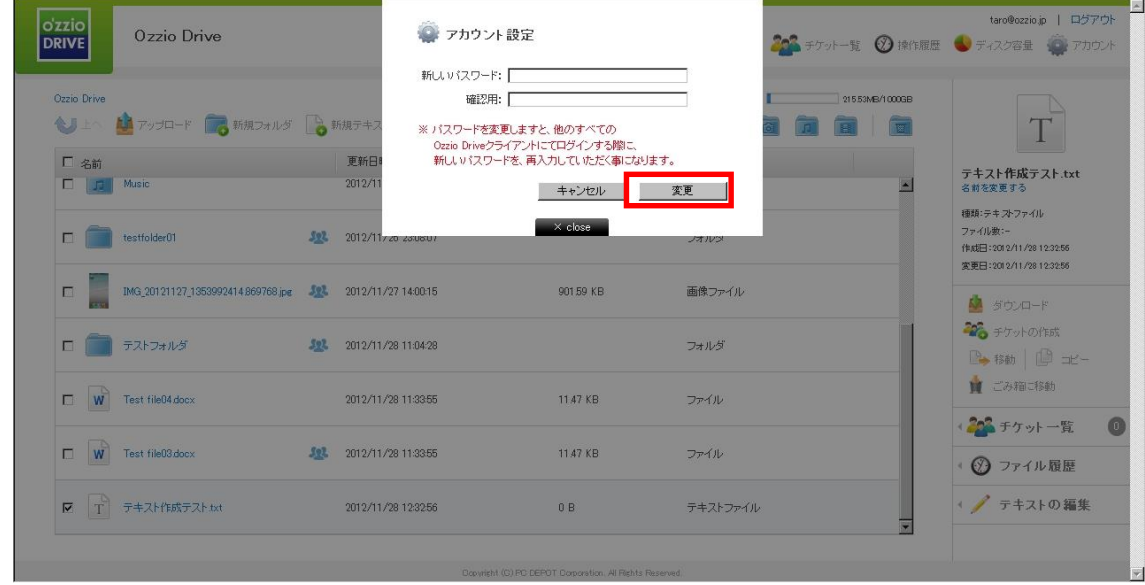

### <span id="page-32-0"></span>**17よくあるご質問**

#### <span id="page-32-1"></span>**17.1. 画像ファイルのイメージプレビューが表示されない**

ブラウザのキャッシュによって、新しくリリースされた機能が利用できない状態に なっている可能性があります。ご利用のブラウザの「キャッシュ(もしくはインター ネット一時ファイル)」を手動で削除してください。

#### <span id="page-32-2"></span>**17.2. 複数ファイルを ZIP 圧縮したファイルとしてダウンロードできない**

ブラウザのキャッシュによって、新しくリリースされた機能が利用できない状態に なっている可能性があります。ご利用のブラウザの「キャッシュ(もしくはインター ネット一時ファイル)」を手動で削除してください。